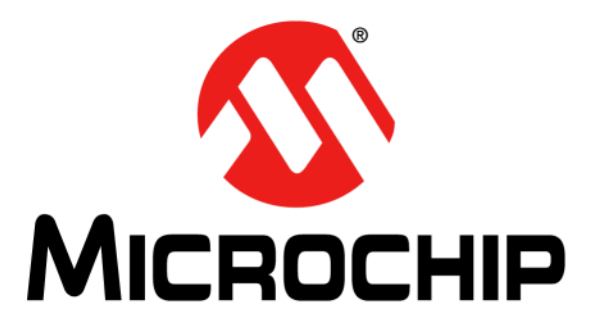

# **Curiosity Development Board User's Guide**

2015 Microchip Technology Inc. DS40001804A

#### **Note the following details of the code protection feature on Microchip devices:**

- Microchip products meet the specification contained in their particular Microchip Data Sheet.
- Microchip believes that its family of products is one of the most secure families of its kind on the market today, when used in the intended manner and under normal conditions.
- There are dishonest and possibly illegal methods used to breach the code protection feature. All of these methods, to our knowledge, require using the Microchip products in a manner outside the operating specifications contained in Microchip's Data Sheets. Most likely, the person doing so is engaged in theft of intellectual property.
- Microchip is willing to work with the customer who is concerned about the integrity of their code.
- Neither Microchip nor any other semiconductor manufacturer can guarantee the security of their code. Code protection does not mean that we are guaranteeing the product as "unbreakable."

Code protection is constantly evolving. We at Microchip are committed to continuously improving the code protection features of our products. Attempts to break Microchip's code protection feature may be a violation of the Digital Millennium Copyright Act. If such acts allow unauthorized access to your software or other copyrighted work, you may have a right to sue for relief under that Act.

Information contained in this publication regarding device applications and the like is provided only for your convenience and may be superseded by updates. It is your responsibility to ensure that your application meets with your specifications. MICROCHIP MAKES NO REPRESENTATIONS OR WARRANTIES OF ANY KIND WHETHER EXPRESS OR IMPLIED, WRITTEN OR ORAL, STATUTORY OR OTHERWISE, RELATED TO THE INFORMATION, INCLUDING BUT NOT LIMITED TO ITS CONDITION, QUALITY, PERFORMANCE, MERCHANTABILITY OR FITNESS FOR PURPOSE**.** Microchip disclaims all liability arising from this information and its use. Use of Microchip devices in life support and/or safety applications is entirely at the buyer's risk, and the buyer agrees to defend, indemnify and hold harmless Microchip from any and all damages, claims, suits, or expenses resulting from such use. No licenses are conveyed, implicitly or otherwise, under any Microchip intellectual property rights unless otherwise stated.

### **QUALITY MANAGEMENT SYSTEM CERTIFIED BY DNV**  $=$  **ISO/TS** 16949 $=$

#### **Trademarks**

The Microchip name and logo, the Microchip logo, dsPIC, FlashFlex, flexPWR, JukeBlox, KEELOQ, KEELOQ logo, Kleer, LANCheck, MediaLB, MOST, MOST logo, MPLAB, OptoLyzer, PIC, PICSTART, PIC32 logo, RightTouch, SpyNIC, SST, SST Logo, SuperFlash and UNI/O are registered trademarks of Microchip Technology Incorporated in the U.S.A. and other countries.

The Embedded Control Solutions Company and mTouch are registered trademarks of Microchip Technology Incorporated in the U.S.A.

Analog-for-the-Digital Age, BodyCom, chipKIT, chipKIT logo, CodeGuard, dsPICDEM, dsPICDEM.net, ECAN, In-Circuit Serial Programming, ICSP, Inter-Chip Connectivity, KleerNet, KleerNet logo, MiWi, MPASM, MPF, MPLAB Certified logo, MPLIB, MPLINK, MultiTRAK, NetDetach, Omniscient Code Generation, PICDEM, PICDEM.net, PICkit, PICtail, RightTouch logo, REAL ICE, SQI, Serial Quad I/O, Total Endurance, TSHARC, USBCheck, VariSense, ViewSpan, WiperLock, Wireless DNA, and ZENA are trademarks of Microchip Technology Incorporated in the U.S.A. and other countries.

SQTP is a service mark of Microchip Technology Incorporated in the U.S.A.

Silicon Storage Technology is a registered trademark of Microchip Technology Inc. in other countries.

GestIC is a registered trademark of Microchip Technology Germany II GmbH & Co. KG, a subsidiary of Microchip Technology Inc., in other countries.

All other trademarks mentioned herein are property of their respective companies.

© 2015, Microchip Technology Incorporated, Printed in the U.S.A., All Rights Reserved.

ISBN: 978-1-63277-574-0

*Microchip received ISO/TS-16949:2009 certification for its worldwide headquarters, design and wafer fabrication facilities in Chandler and Tempe, Arizona; Gresham, Oregon and design centers in California and India. The Company's quality system processes and procedures are for its PIC® MCUs and dsPIC® DSCs, KEELOQ® code hopping devices, Serial EEPROMs, microperipherals, nonvolatile memory and analog products. In addition, Microchip's quality system for the design and manufacture of development systems is ISO 9001:2000 certified.*

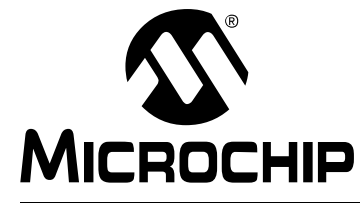

### **Table of Contents**

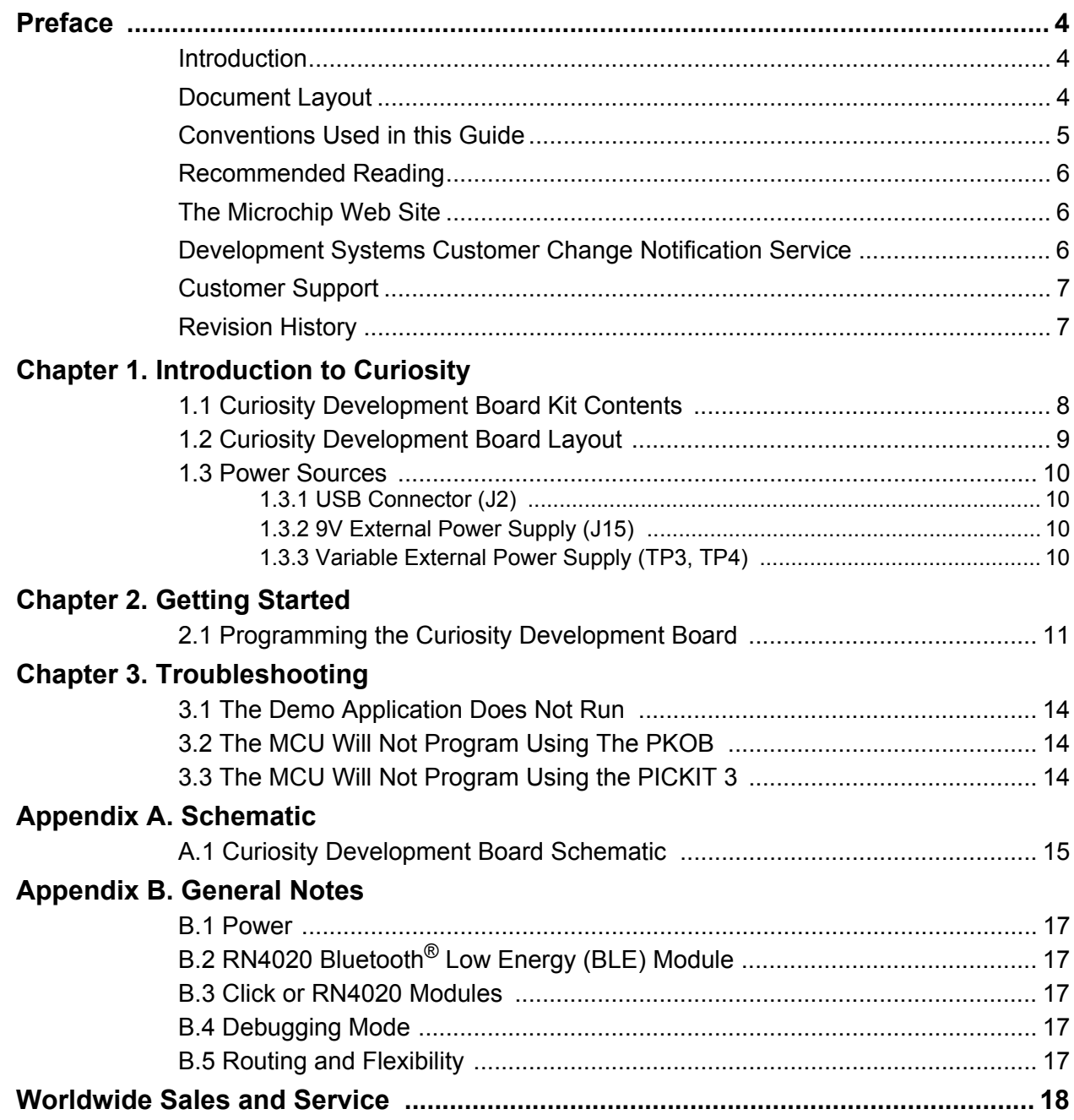

<span id="page-3-0"></span>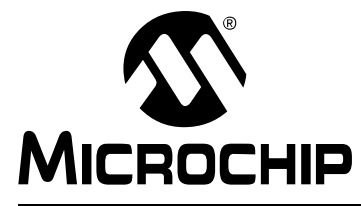

### **Preface**

### **NOTICE TO CUSTOMERS**

**All documentation becomes dated, and this manual is no exception. Microchip tools and documentation are constantly evolving to meet customer needs, so some actual dialogs and/or tool descriptions may differ from those in this document. Please refer to our web site (www.microchip.com) to obtain the latest documentation available.**

**Documents are identified with a "DS" number. This number is located on the bottom of each page, in front of the page number. The numbering convention for the DS number is "DSXXXXXA", where "XXXXX" is the document number and "A" is the revision level of the document.**

**For the most up-to-date information on development tools, see the MPLAB® IDE online help. Select the Help menu, and then Topics to open a list of available online help files.**

#### <span id="page-3-1"></span>**INTRODUCTION**

This chapter contains general information that will be useful to know before using the Curiosity Development Board. Items discussed in this chapter include:

- • [Document Layout](#page-3-2)
- • [Conventions Used in this Guide](#page-4-0)
- • [Recommended Reading](#page-5-0)
- • [The Microchip Web Site](#page-5-1)
- • [Development Systems Customer Change Notification Service](#page-5-2)
- • [Customer Support](#page-6-0)
- • [Revision History](#page-6-1)

#### <span id="page-3-2"></span>**DOCUMENT LAYOUT**

This document describes how to use the Curiosity Development Board as a development tool to emulate and debug firmware on a target board. The document is organized as follows:

- **• [Chapter 1. "Introduction to Curiosity"](#page-7-2)**  This chapter contains general information regarding the Curiosity Development Board kit contents, layout and power source.
- **• [Chapter 2. "Getting Started"](#page-10-2)**  This chapter offers information on how to program the Curiosity Development Board.
- • [Chapter 3. "Troubleshooting"](#page-13-4)  Consult this chapter for troubleshooting information.
- **• [Appendix A. "Schematic"](#page-14-2)**  This appendix lists the Curiosity Development Board schematic.
- **[Appendix B. "General Notes"](#page-16-6)**  Refer to this appendix for general notes on power options, configuration of the RN4020 Bluetooth® low-energy module and the Click module, debugging, routing and flexibility of the board.

#### <span id="page-4-0"></span>**CONVENTIONS USED IN THIS GUIDE**

This manual uses the following documentation conventions:

#### **DOCUMENT CONVENTIONS**

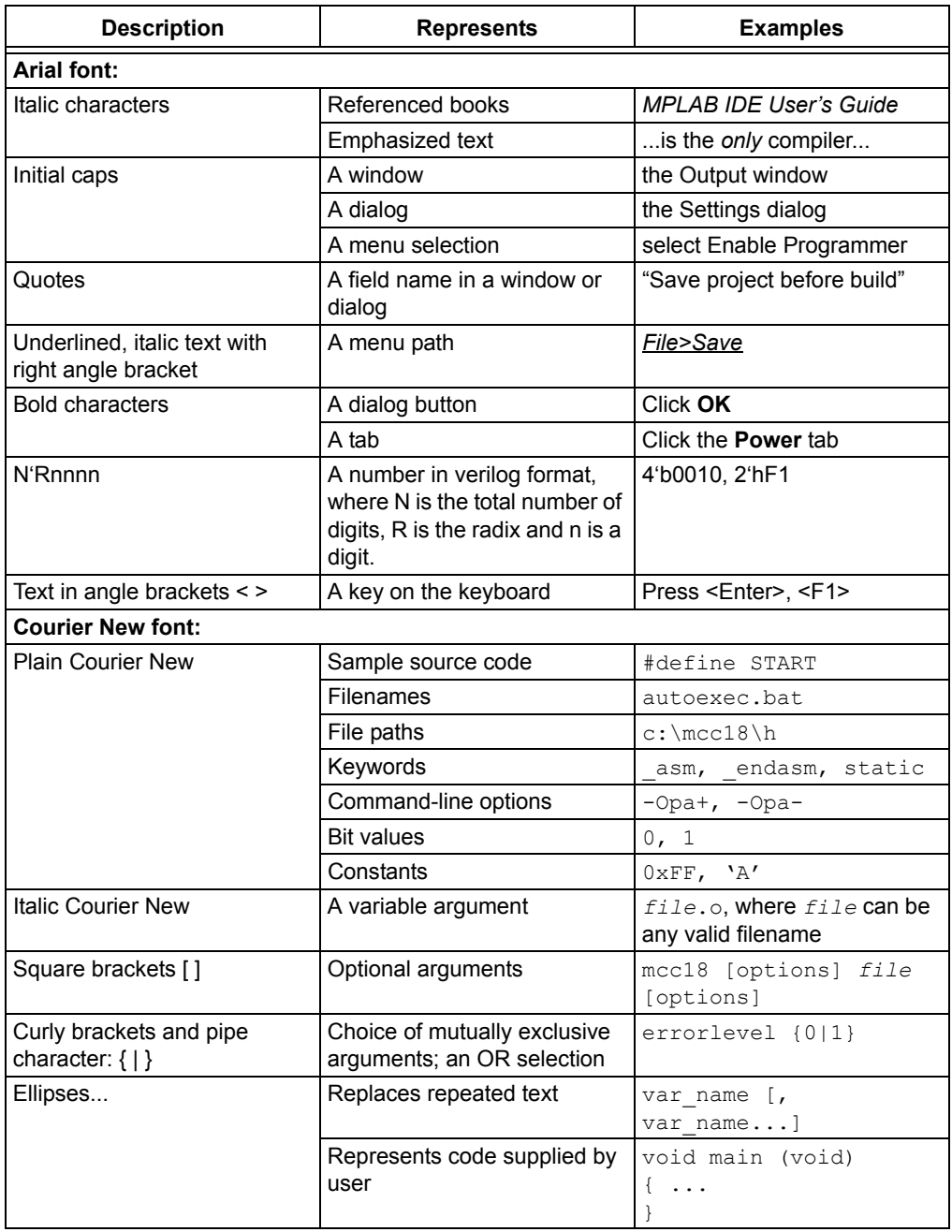

#### <span id="page-5-0"></span>**RECOMMENDED READING**

This user's guide describes how to use the Curiosity Development Board. For the latest information on using other tools, refer to the MPLAB<sup>®</sup>  $X$  IDE home page: www.microchip.com/mplabx/. This resource page contains updated documentation, downloads and links to other MPLAB X compatible tools, plug-ins and much more.

#### <span id="page-5-1"></span>**THE MICROCHIP WEB SITE**

Microchip provides online support via our web site at [www.microchip.com](http://www.microchip.com). This web site is used as a means to make files and information easily available to customers. Accessible by using your favorite Internet browser, the web site contains the following information:

- **Product Support** Data sheets and errata, application notes, sample programs and labs, design resources, user's guides and hardware support documents, latest software releases and archived software [Curiosity-Development-board specific product support can be accessed via our](http://www.microchip.com/curiosity)  [website at w](http://www.microchip.com/curiosity)ww.microchip.com/curiosity.
	- •**General Technical Support** Frequently Asked Questions (FAQs), technical support requests, online discussion groups, Microchip consultant program member listing
- **Business of Microchip** Product selector and ordering guides, latest Microchip press releases, listing of seminars and events, listings of Microchip sales offices, distributors and factory representatives

#### <span id="page-5-2"></span>**DEVELOPMENT SYSTEMS CUSTOMER CHANGE NOTIFICATION SERVICE**

Microchip's customer notification service helps keep customers current on Microchip products. Subscribers will receive e-mail notification whenever there are changes, updates, revisions or errata related to a specified product family or development tool of interest.

To register, access the Microchip web site at [www.microchip.com,](http://www.microchip.com) click on Customer Change Notification and follow the registration instructions.

The Development Systems product group categories are:

- **Compilers** The latest information on Microchip C compilers, assemblers, linkers and other language tools. These include all MPLAB C compilers; all MPLAB assemblers (including MPASM™ assembler); all MPLAB linkers (including MPLINK™ object linker); and all MPLAB librarians (including MPLIB™ object librarian).
- **Emulators** The latest information on Microchip in-circuit emulators.This includes the MPLAB REAL ICE™ and MPLAB ICE 2000 in-circuit emulators.
- **In-Circuit Debuggers** The latest information on the Microchip in-circuit debuggers. This includes MPLAB ICD 3 in-circuit debuggers and PICkit™ 3 debug express.
- **MPLAB IDE** The latest information on Microchip MPLAB IDE, the Windows® Integrated Development Environment for development systems tools. This list is focused on the MPLAB IDE, MPLAB IDE Project Manager, MPLAB Editor and MPLAB SIM simulator, as well as general editing and debugging features.
- **Programmers** The latest information on Microchip programmers. These include production programmers such as MPLAB REAL ICE in-circuit emulator, MPLAB ICD 3 in-circuit debugger and MPLAB PM3 device programmers. Also included are nonproduction development programmers such as PICSTART<sup>®</sup> Plus and PICkit 2 and 3.

#### <span id="page-6-0"></span>**CUSTOMER SUPPORT**

Users of Microchip products can receive assistance through several channels:

- Distributor or Representative
- Local Sales Office
- Field Application Engineer (FAE)
- Technical Support

Customers should contact their distributor, representative or field application engineer (FAE) for support. Local sales offices are also available to help customers.

Technical support is available through the web site at:

[www.microchip.com/support](http://www.microchip.com/support/hottopics.aspx).

#### <span id="page-6-1"></span>**REVISION HISTORY**

#### **Revision A (July 2015)**

Initial release of this document.

<span id="page-7-0"></span>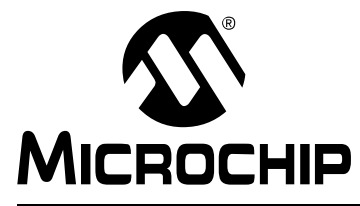

### <span id="page-7-2"></span>**Chapter 1. Introduction to Curiosity**

The Curiosity Development Board supports Microchip's 8-, 14- and 20-pin 8-bit PIC<sup>®</sup> MCUs. Dual-row expansion headers on either side of the socket offer flexibility of connectivity to all pins on the PIC MCUs. This board provides flexibility for experimentation through an application header with ground (GND) and supply voltage (VDD) connections. It also includes a set of indication LEDs, mTouch<sup>®</sup> button and push-button switches, and a variable potentiometer. Additionally, it features a Bluetooth<sup>®</sup> low-energy footprint and a mikroBUS™ footprint to accommodate a variety of plug-in Click™ Board sensors that can be used in application development.

### <span id="page-7-1"></span>**1.1 CURIOSITY DEVELOPMENT BOARD KIT CONTENTS**

The Curiosity Development Board kit contains the following:

- Curiosity Development Board
- Quick Start Guide

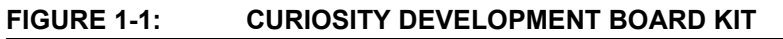

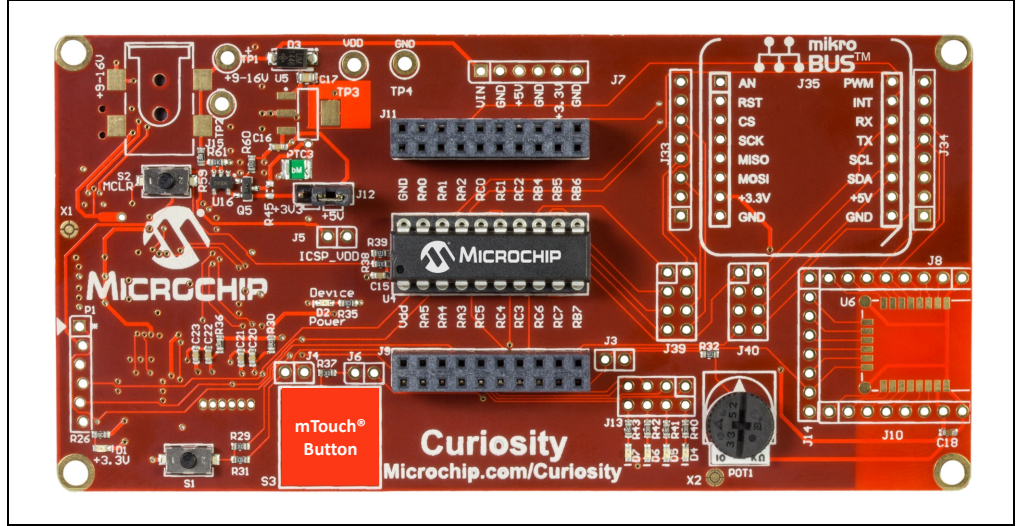

#### <span id="page-8-0"></span>**1.2 CURIOSITY DEVELOPMENT BOARD LAYOUT**

[Figure 1-2](#page-8-1) identifies the major features of the Curiosity Development Board.

<span id="page-8-1"></span>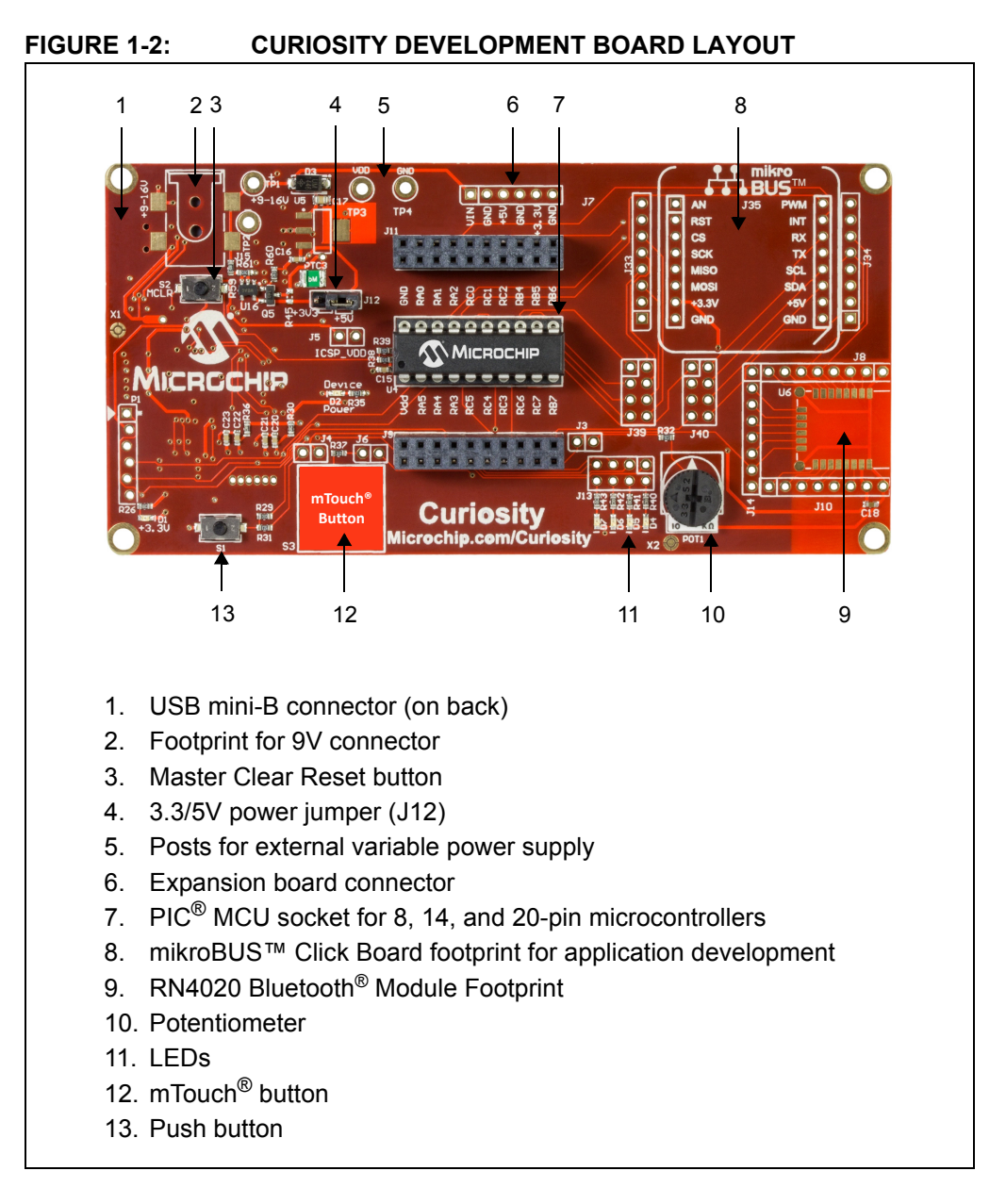

2015 Microchip Technology Inc. DS40001804A-page 9

#### <span id="page-9-0"></span>**1.3 POWER SOURCES**

The Curiosity Development Board can be powered in one of three ways, depending on its usage.

#### <span id="page-9-1"></span>**1.3.1 USB Connector (J2)**

The USB connector (J2) will power the entire Curiosity Development Board. A shunt jumper must be placed onto jumper J12 ([Figure 1-2](#page-8-1)). The right two pins of J12 will connect +5V from the USB connector J2. The left two pins of J12 will connect +3.3V from the USB voltage regulator on the back side of the development board. With USB power connected to J2, power LED D1 will always be ON to indicate that +3.3V is available on the board.

#### <span id="page-9-2"></span>**1.3.2 9V External Power Supply (J15)**

The 9V external power supply (J15) will also power the entire Curiosity Development Board. A shunt jumper must be placed onto jumper J12 ([Figure 1-2](#page-8-1)). The right two pins of J12 will connect +5V from the on-board voltage regulator circuitry connected to connector J15. The left two pins of J12 will connect +3.3V from the on-board voltage regulator circuitry. With 9V external power connected to J15, power LED D1 will always be ON to indicate that +3.3V is available on the board. Power LED D2 will only be ON when power (+3.3V or +5V) is applied to VDD via a shunt jumper placed on J12.

#### <span id="page-9-3"></span>**1.3.3 Variable External Power Supply (TP3, TP4)**

A variable external power supply connected to TP3 and TP4 will power the entire Curiosity Development Board. A shunt jumper is not needed on J12, thus either +3.3V or +5V can be directly applied via a variable external power supply to VDD.

<span id="page-10-0"></span>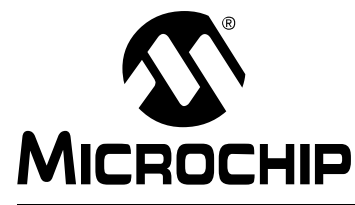

### <span id="page-10-2"></span>**Chapter 2. Getting Started**

[The Curiosity Development Board must be used with MPLAB X Integrated](http://www.microchip.com/)  Development Environment (IDE), available free on Microchip's web site, www.microchip.com. Use version v3.05 or later.

The Curiosity Development Board, through MPLAB X, is a low-voltage in-circuit debugger, as well as a low-voltage programmer, for all supported devices. In-circuit debugging allows the user to run, examine and modify programs for the supported device embedded in the Curiosity hardware. This facilitates the debugging of firmware and hardware concurrently. Use the Curiosity Development Board with MPLAB X IDE to run, stop and single-step through programs –breakpoints can be set and the processor can be reset. When the processor stops, the contents of the register are available for examination and modification.

#### <span id="page-10-1"></span>**2.1 PROGRAMMING THE CURIOSITY DEVELOPMENT BOARD**

After connecting the Curiosity Development Board to the computer using the on-board USB connector (J2 on the back of the board), open the MPLAB X IDE. Then create a new project or open an existing project. Click on the Project Properties icon located in the project's Dashboard window [\(Figure 2-1\)](#page-10-3). Alternatively, the Project Properties window can be opened by clicking on *File > Project Properties*, or by right-clicking on the project name in the Projects window and clicking **Properties**. ([Figure 2-1](#page-10-3)).

#### MPLAB X IDE v3\_v2015-05-13 - curiosity test : defaul File Edit View Navigate Source Refactor Run Debug Team Tools Window Help <sup>2</sup> 2 5 9 default  $\overline{\mathbf{r}}$   $\overline{\mathbf{r}}$   $\overline{\mathbf{r}}$   $\overline{\mathbf{r}}$ rojects **8 Files** Classes Services  $\Box$ Projects  $\mathbb{R}$  Filies  $\Box$  Class<br> $\Box$  Curiosity test<br> $\Box$  En Header Files<br> $\Box$  En Linker Files<br> $\Box$  En Source Files<br> $\Box$  En Source Files<br> $\Box$  En Libraries<br> $\Box$  Loadables Source History &  $\overline{a}$  $\overline{a}$  $1E$  $\begin{array}{c} \texttt{2} \texttt{8} & \texttt{+}\texttt{N1et}: \texttt{B} \texttt{:=} \texttt{1} \texttt{B} \\ \texttt{8} \texttt{=} \texttt{1} & \texttt{+} \texttt{a} \texttt{N1et}: \texttt{C} \texttt{=} \texttt{1} \texttt{A} \\ \texttt{+} \texttt{=} \texttt{V} & \texttt{+} \texttt{V} & \texttt{A} \texttt{=} \texttt{A} \texttt{A} \\ \texttt{+} \texttt{S} & \texttt{I} & \texttt{I} & \texttt{I} & \texttt{I} \\$  $\begin{array}{c}\n\mathfrak{m} \\
\mathfrak{c}\n\end{array}$ ity\_test - Dashboard <sup>32</sup> Navigator  $\Box$ 8 curiosity\_test<br>
<sup>8</sup> Project Type: Application - Configuration: default  $\begin{bmatrix} -\frac{1}{2} & \frac{1}{2} & \frac{$  $\blacksquare$  $\bar{z}$ #pragma conf "  $29 \rightarrow \text{Praqma conr}$  $\boxed{\textbf{Output} \dots \enskip \text{if} \enskip \boxed{\textbf{Configurat...}}} \quad \quad \boxed{\textbf{E}}$ Warning: Project "curi A<br>Some of the files in t  $\frac{1}{20}$  Usage Symbols disabled. Click to enable Load<br> $\frac{1}{20}$  Data 1024 (0x400) bytes<br> $\frac{1}{20}$ <br> $\frac{1}{200}$  Data Used: 69 (0x45) Free: 955 (0x388) Program 8192 (0x2000) bytes **Example 2018**<br>**Example 2018 Program Used: 717 (0x2CD)** Free: 7475 (0x1D33) - a Program Used: 717 (0x2CD) Free<br>
- C Debug Teol<br>
- ① Starter Kits (PKOB): BUR152219002<br>
- ① Starter Kits (PKOB): BUR152219002<br>
- Debug Resources<br>
- Debug RP Used: 0 Free: 1<br>
- Debug RP: No Support<br>
- Debug Debug RP: No 65:25 **INS**

#### <span id="page-10-3"></span>**FIGURE 2-1: SELECTING THE CURIOSITY DEVELOPMENT BOARD IN THE MPLAB® X IDE**

MPLAB X refers to the Curiosity Development Board as "Starter Kits (PKOB)", with "Curiosity" listed below. Click on **Curiosity**, the correct device and XC8 compiler version being used, then click **Apply** ([Figure 2-2](#page-11-1)). On the upper left hand corner of the Properties window, click on **Starter Kit (PKOB)** ([Figure 2-3\)](#page-11-0). The window will change to the Options for Starter Kit (PKOB) window ([Figure 2-3](#page-11-0)).

#### <span id="page-11-1"></span>**FIGURE 2-2: CURIOSITY DEVELOPMENT BOARD CONFIGURATION**

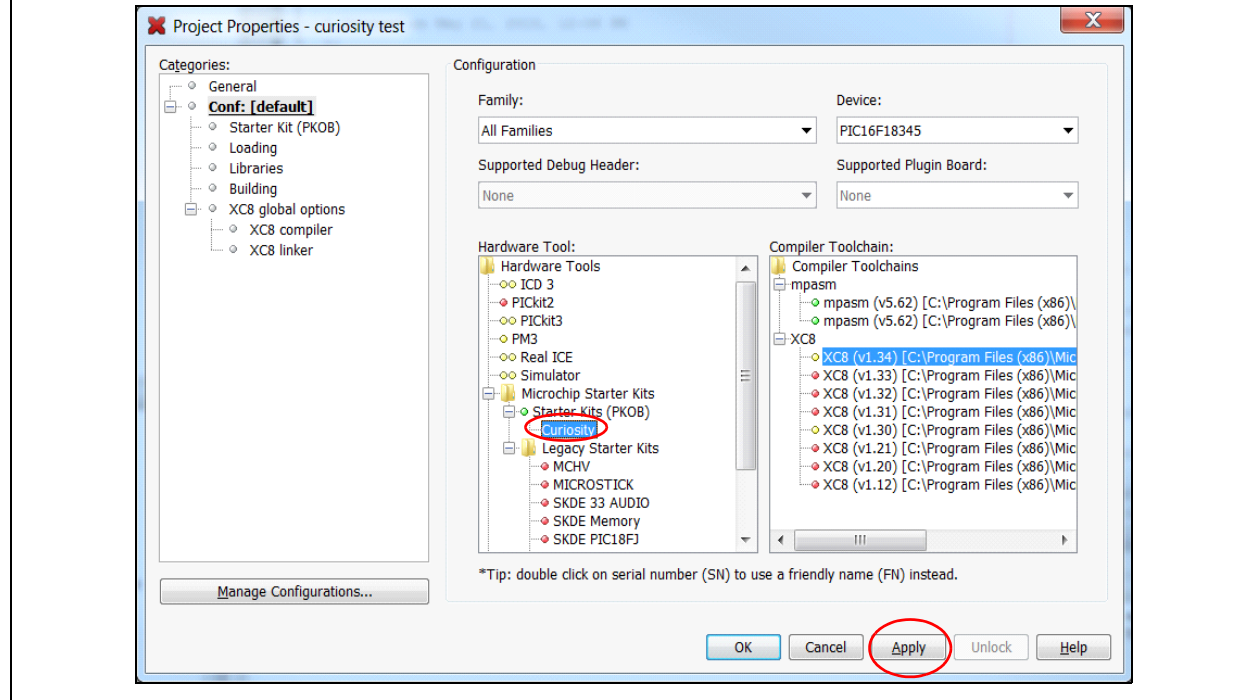

#### <span id="page-11-0"></span>**FIGURE 2-3: PROGRAM OPTIONS FOR STARTER KIT (PKOB)**

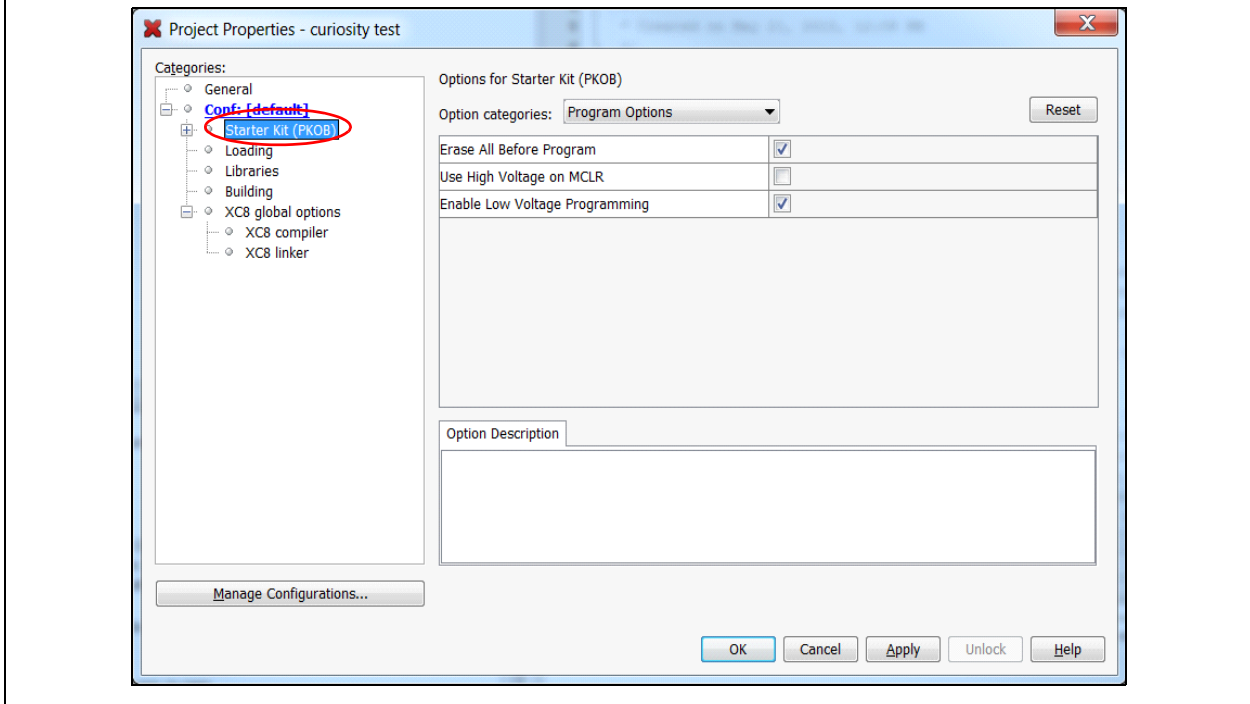

Г

**Note:** When using the PKOB for programming, the Low Voltage Programming (LVP) bit of the Configuration Word(s) must be set (LVP = ON or '1').

Select options category "Program Options" and then "Enable Low Voltage Programming," if it is not already selected. Click **Apply**, then **OK** [\(Figure 2-3\)](#page-11-0). Once the project is finished, the microcontroller is ready to be programmed. Simply click on the **Make and Program Device Main Project** button and the device will be programmed [\(Figure 2-4\)](#page-12-0).

#### <span id="page-12-0"></span>**FIGURE 2-4: PROGRAMMING THE DEVICE ON THE CURIOSITY DEVELOPMENT BOARD**

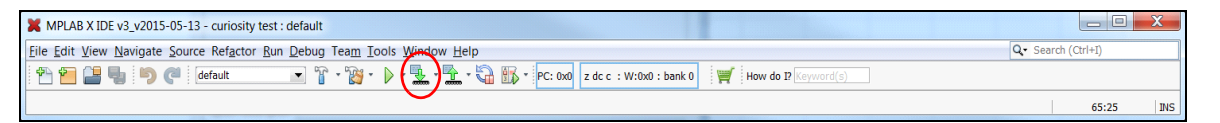

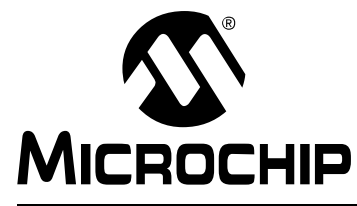

### <span id="page-13-4"></span>**Chapter 3. Troubleshooting**

This chapter discusses common operational issues and how to resolve them.

#### <span id="page-13-1"></span><span id="page-13-0"></span>**3.1 THE DEMO APPLICATION DOES NOT RUN**

Curiosity Development Board must be plugged into a powered USB hub, computer, or other USB host device. To run the application, ensure the conditions listed below are met:

- 1. Start by plugging it into the USB device port, J2. LEDs D1 and D2 should light when VBUS is detected.
- 2. If D1 is not lit, verify that the USB host side port is functional.
- 3. If D2 is not lit, verify that jumper J12 is connected to the proper device voltage.

#### <span id="page-13-2"></span>**3.2 THE MCU WILL NOT PROGRAM USING THE PKOB**

The Curiosity Development Board's PICkit on board (PKOB) uses low-voltage programming. The demo application code sets the Low Voltage Programming (LVP) bit to a '1', allowing low-voltage programming.

- 1. When using custom firmware, the LVP bit must be set to '1' in the Configuration Word. MPLAB X will not allow programming using the PKOB unless the bit is properly configured.
- 2. When using a PIC microcontroller (one not included with the Curiosity Development Board) that has already been programmed using high-voltage programming and the LVP bit cleared (LVP = OFF or '0'), the device will not be recognized and cannot be programmed using the PKOB. Reprogramming the device can be achieved by one of the following two methods:
	- a) Connect a PICkit 3 Programmer to the Curiosity board, configuring MPLAB to use the PICkit 3 as the programmer, and ensuring the LVP bit is set to '1' in the Configuration Word. Reprogram the device.
	- b) Use an unprogrammed (blank) device and ensure the LVP bit is set to '1' in the Configuration Word.

#### <span id="page-13-3"></span>**3.3 THE MCU WILL NOT PROGRAM USING THE PICkit 3**

If the PIC device will not program using the PICkit 3, ensure that the 3.3/5V jumper (J12) is removed.

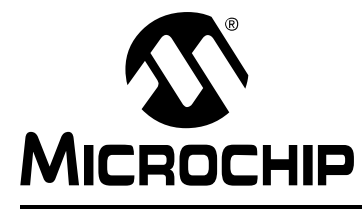

### <span id="page-14-2"></span>**Appendix A. Schematic**

### <span id="page-14-1"></span><span id="page-14-0"></span>**A.1 CURIOSITY DEVELOPMENT BOARD SCHEMATIC**

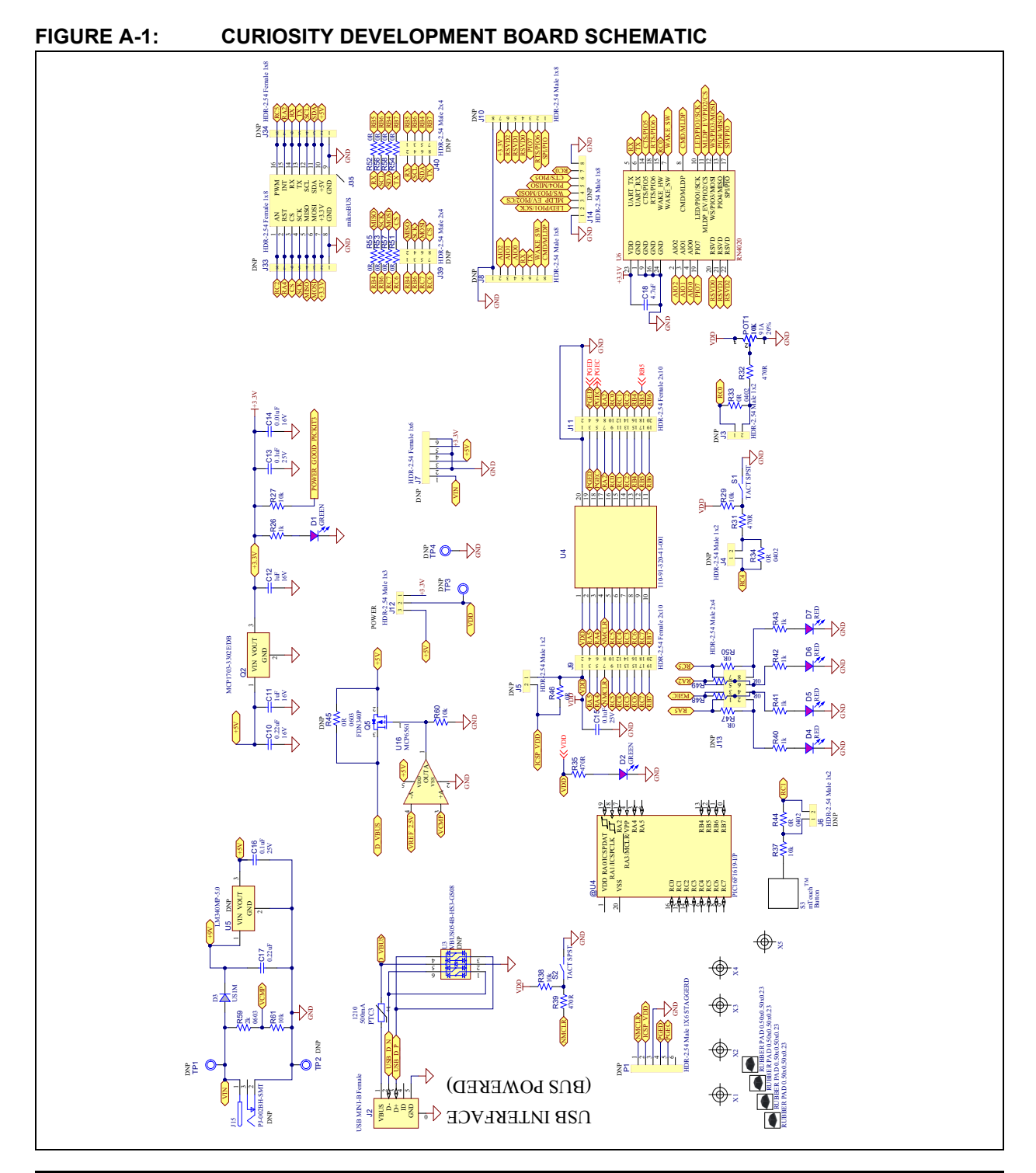

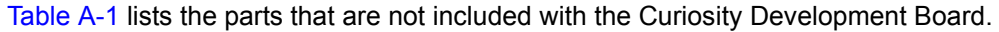

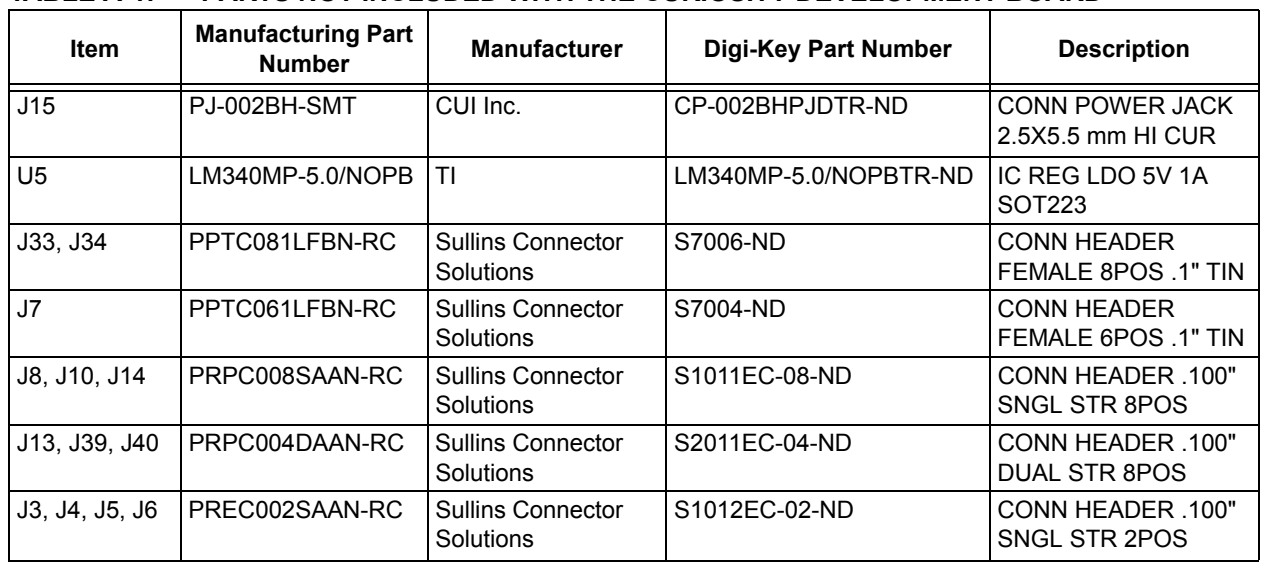

<span id="page-15-0"></span>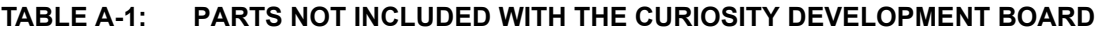

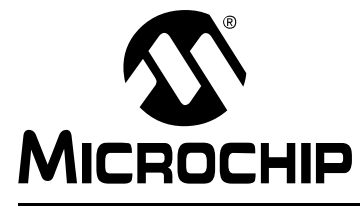

### <span id="page-16-6"></span>**Appendix B. General Notes**

#### <span id="page-16-1"></span><span id="page-16-0"></span>**B.1 POWER**

When the Curiosity board is USB-powered though a 5V supply rather than a USB port on a computer, MCLR is held in Reset for approximately five seconds.

### <span id="page-16-2"></span>**B.2 RN4020 BLUETOOTH® LOW ENERGY (BLE) MODULE**

- 1. The RN4020 Bluetooth Low Energy (BLE) module must be configured before use. This can be achieved by either of the following methods:
	- a) Connecting the UART TX and RX lines to an external UART-to-USB bridge, such as the MCP2200, and using a terminal program to communicate with and program the BLE module
	- b) Writing custom firmware and programming the BLE module through the PIC MCU.
- 2. The Wake HW line (pin 15 of the RN4020) was not connected, but is now recommended. This line must be connected for proper BLE functionality. See the *RN4020 Bluetooth® Low Energy Module Command Reference User's Guide* (DS70005191) for more information.

#### <span id="page-16-3"></span>**B.3 CLICK OR RN4020 MODULES**

Shared UART TX and RX lines supply connection to either the RN4020 BLE module or a Click module (which uses UART for communication with the PIC MCU), but not both.

#### <span id="page-16-4"></span>**B.4 DEBUGGING MODE**

During Debug mode, LED D5 is not available to the user. This was done to provide out-of-the-box LED access to Microchip's 8-pin MCUs. There are zero-ohm-resistors in series that can be removed to allow connection to another pin, if desired.

#### <span id="page-16-5"></span>**B.5 ROUTING AND FLEXIBILITY**

Pinouts to the various connections provide connectivity to many devices. With zero-ohm-resistors in series to all connections, i.e., the mikroBUS™, TouchPad, and LEDs, the board can be modified for many situations without cutting the printed circuit board (PCB) traces.

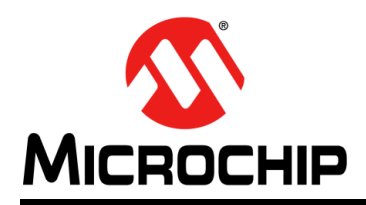

### **Worldwide Sales and Service**

#### <span id="page-17-0"></span>**AMERICAS**

**Corporate Office** 2355 West Chandler Blvd. Chandler, AZ 85224-6199 Tel: 480-792-7200 Fax: 480-792-7277 Technical Support: [http://www.microchip.com/](http://support.microchip.com) support

Web Address: www.microchip.com

**Atlanta** Duluth, GA Tel: 678-957-9614 Fax: 678-957-1455

**Austin, TX** Tel: 512-257-3370

**Boston** Westborough, MA Tel: 774-760-0087 Fax: 774-760-0088

**Chicago** Itasca, IL Tel: 630-285-0071 Fax: 630-285-0075

**Cleveland** Independence, OH Tel: 216-447-0464 Fax: 216-447-0643

**Dallas** Addison, TX Tel: 972-818-7423 Fax: 972-818-2924

**Detroit** Novi, MI Tel: 248-848-4000

**Houston, TX**  Tel: 281-894-5983 Indianapolis

**Noblesville, IN**  Tel: 317-773-8323 Fax: 317-773-5453

**Los Angeles** Mission Viejo, CA Tel: 949-462-9523 Fax: 949-462-9608

**New York, NY**  Tel: 631-435-6000

**San Jose, CA**  Tel: 408-735-9110

**Canada - Toronto** Tel: 905-673-0699 Fax: 905-673-6509

#### **ASIA/PACIFIC**

**Asia Pacific Office** Suites 3707-14, 37th Floor Tower 6, The Gateway Harbour City, Kowloon

**Hong Kong** Tel: 852-2943-5100 Fax: 852-2401-3431

**Australia - Sydney** Tel: 61-2-9868-6733 Fax: 61-2-9868-6755

**China - Beijing** Tel: 86-10-8569-7000 Fax: 86-10-8528-2104

**China - Chengdu** Tel: 86-28-8665-5511 Fax: 86-28-8665-7889

**China - Chongqing** Tel: 86-23-8980-9588 Fax: 86-23-8980-9500

**China - Dongguan** Tel: 86-769-8702-9880

**China - Hangzhou** Tel: 86-571-8792-8115 Fax: 86-571-8792-8116

**China - Hong Kong SAR** Tel: 852-2943-5100 Fax: 852-2401-3431

**China - Nanjing** Tel: 86-25-8473-2460 Fax: 86-25-8473-2470

**China - Qingdao** Tel: 86-532-8502-7355 Fax: 86-532-8502-7205

**China - Shanghai** Tel: 86-21-5407-5533 Fax: 86-21-5407-5066

**China - Shenyang** Tel: 86-24-2334-2829 Fax: 86-24-2334-2393

**China - Shenzhen** Tel: 86-755-8864-2200 Fax: 86-755-8203-1760 **China - Wuhan**

Tel: 86-27-5980-5300 Fax: 86-27-5980-5118

**China - Xian** Tel: 86-29-8833-7252 Fax: 86-29-8833-7256

#### **ASIA/PACIFIC**

**China - Xiamen** Tel: 86-592-2388138 Fax: 86-592-2388130

**China - Zhuhai** Tel: 86-756-3210040 Fax: 86-756-3210049

**India - Bangalore** Tel: 91-80-3090-4444 Fax: 91-80-3090-4123

**India - New Delhi** Tel: 91-11-4160-8631 Fax: 91-11-4160-8632

**India - Pune** Tel: 91-20-3019-1500

**Japan - Osaka** Tel: 81-6-6152-7160 Fax: 81-6-6152-9310

**Japan - Tokyo** Tel: 81-3-6880- 3770 Fax: 81-3-6880-3771

**Korea - Daegu** Tel: 82-53-744-4301 Fax: 82-53-744-4302

**Korea - Seoul** Tel: 82-2-554-7200 Fax: 82-2-558-5932 or 82-2-558-5934

**Malaysia - Kuala Lumpur** Tel: 60-3-6201-9857 Fax: 60-3-6201-9859

**Malaysia - Penang** Tel: 60-4-227-8870 Fax: 60-4-227-4068

**Philippines - Manila** Tel: 63-2-634-9065 Fax: 63-2-634-9069

**Singapore** Tel: 65-6334-8870 Fax: 65-6334-8850

**Taiwan - Hsin Chu** Tel: 886-3-5778-366 Fax: 886-3-5770-955

**Taiwan - Kaohsiung** Tel: 886-7-213-7828

**Taiwan - Taipei** Tel: 886-2-2508-8600 Fax: 886-2-2508-0102

**Thailand - Bangkok** Tel: 66-2-694-1351 Fax: 66-2-694-1350

#### **EUROPE**

**Austria - Wels** Tel: 43-7242-2244-39 Fax: 43-7242-2244-393

**Denmark - Copenhagen** Tel: 45-4450-2828 Fax: 45-4485-2829

**France - Paris** Tel: 33-1-69-53-63-20 Fax: 33-1-69-30-90-79

**Germany - Dusseldorf** Tel: 49-2129-3766400

**Germany - Munich** Tel: 49-89-627-144-0 Fax: 49-89-627-144-44

**Germany - Pforzheim** Tel: 49-7231-424750

**Italy - Milan**  Tel: 39-0331-742611 Fax: 39-0331-466781

**Italy - Venice** Tel: 39-049-7625286

**Netherlands - Drunen** Tel: 31-416-690399 Fax: 31-416-690340

**Poland - Warsaw** Tel: 48-22-3325737

**Spain - Madrid** Tel: 34-91-708-08-90 Fax: 34-91-708-08-91

**Sweden - Stockholm** Tel: 46-8-5090-4654

**UK - Wokingham** Tel: 44-118-921-5800 Fax: 44-118-921-5820